1. Log in to CM/ECF.

L

2. Select **Notice of Magistrate Assignment Form** from the Civil Events menu.

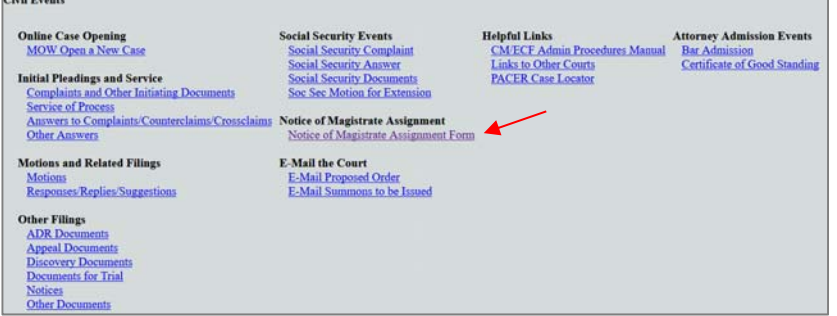

3. Enter the case number information including the Magistrate Judge's initials.

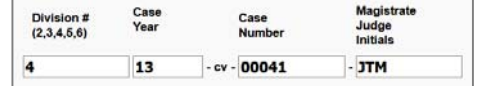

- 4. Click the Search button. Verify the case number displayed is the correct one.
- 5. Click Generate Form.

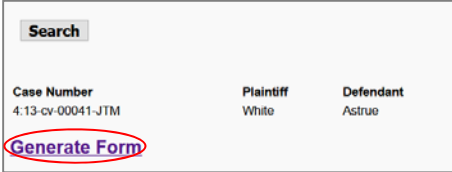

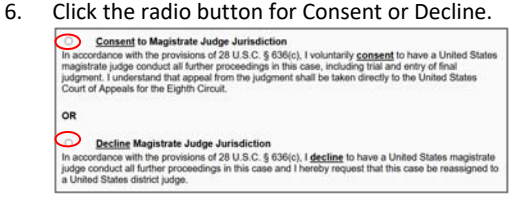

7. Enter the party or parties that you represent.

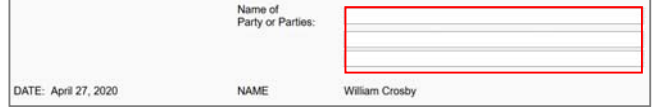

8. Click on Email Form. The form will be emailed to the case management team.

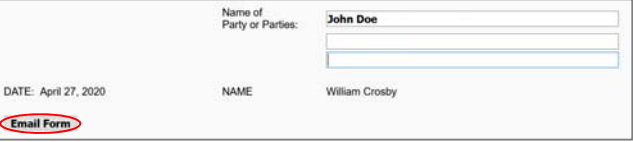

9. When your submission is complete, you will see the following screen.

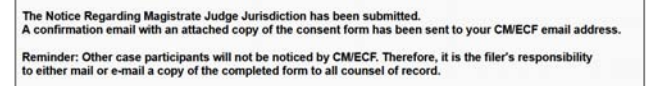